# **Amended Schedules**

This process shows the steps and screens required to file amended schedules. Please note Local Bankruptcy Rule 1009-A - Amended Schedules and/or Matrix:

*"An amended schedule and/or matrix shall include all information for the schedule as amended - not just the newly added or revised information."*

**STEP 1** Click the **Bankruptcy** hypertext link on the **CM/ECF Main Menu**. **(See Figure 1)**

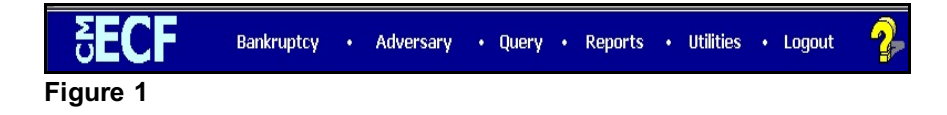

#### **STEP 2** The **BANKRUPTCY EVENTS** screen displays. **(See Figure 2)**

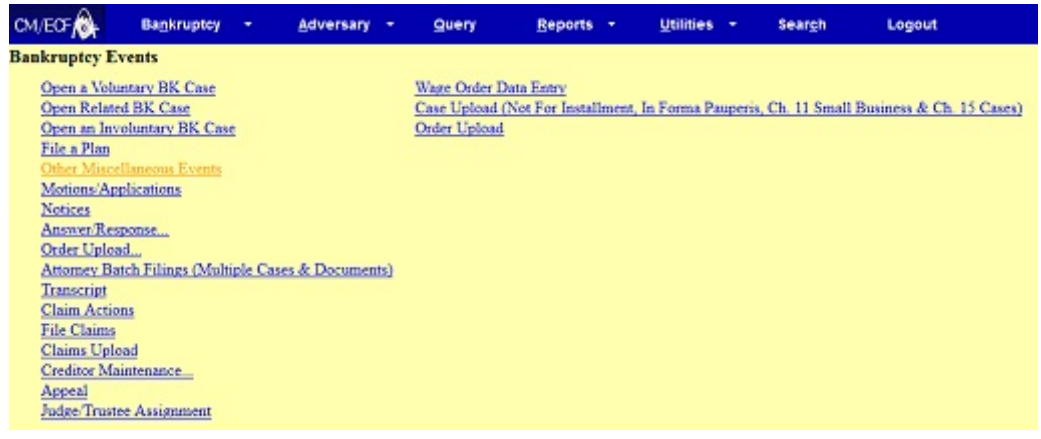

**Figure 2**

Click on **Other Miscellaneous Events**.

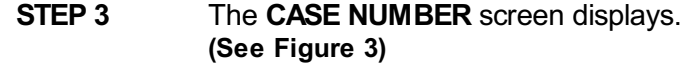

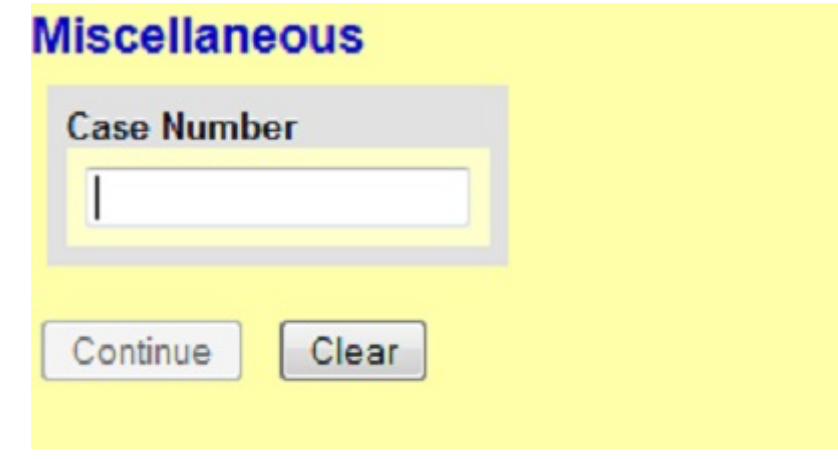

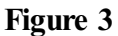

- Enter the case number, including the hyphen. YY-NNNNN
- Click **[Continue]**.

The **CASE INFORMATION** screen displays. Click **[Continue].**

## **STEP 4** The **DOCUMENT SELECTION** screen displays. **(See Figure 4)**

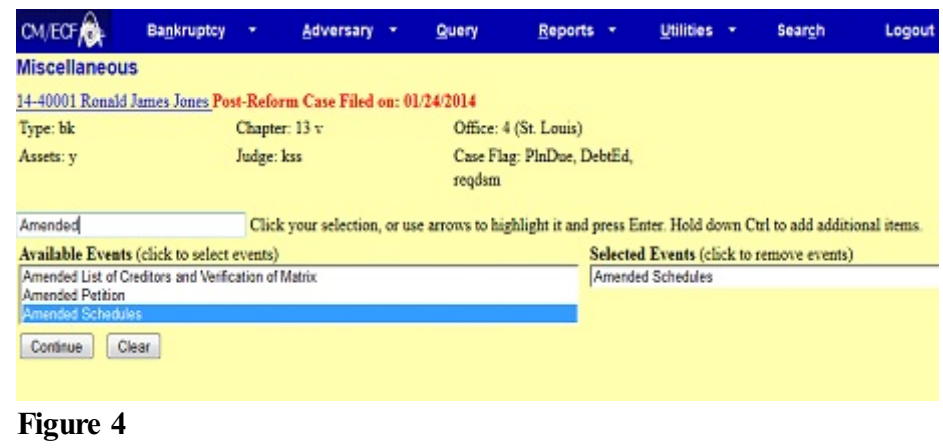

- Click on **Amended Schedules** to select it from the pick list of events.
- Click **[Continue]**.

## **STEP 5** The **SELECT THE PARTY** screen displays. **(See Figure 5)**

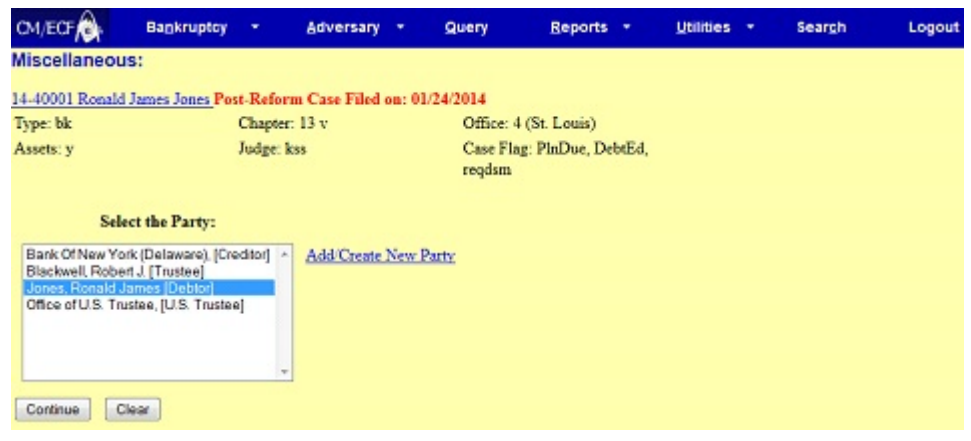

**Figure 5**

- Click to highlight the party filer name.
- Click **[Continue]**.

## **STEP 6** The **PDF DOCUMENT SELECTION** screen displays. **(See Figure 6)**

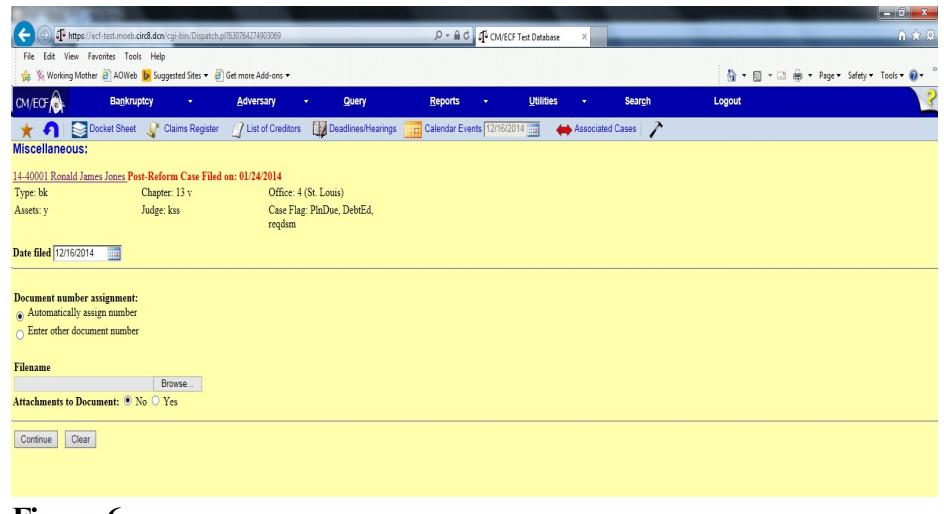

#### **Figure 6**

- Click **[Browse]**, then navigate to the directory where the PDF file is located or type in the entire drive and directory path.
- To verify accuracy of the document prior to uploading, right click on the document name.
	- Select open from the drop down list.
	- Verify document contents.
	- Click the **X** in the upper right corner to close Adobe Acrobat.
- Click on the **Open** button or double-click the file name to select it.
- Click **[Continue].**

**STEP 7** The filer is then prompted to answer the question: Are the Amended Schedules being filed related to an Order of Conversion of this case?

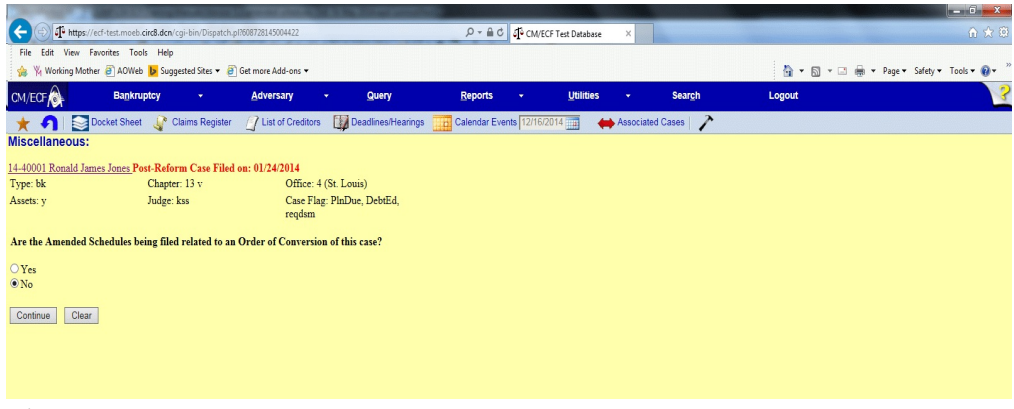

## Figure 7

- Answer Yes or No.
- **•** Click **[Continue]**.

**STEPS 8 - 10** The filer will then be prompted to answer the following questions:

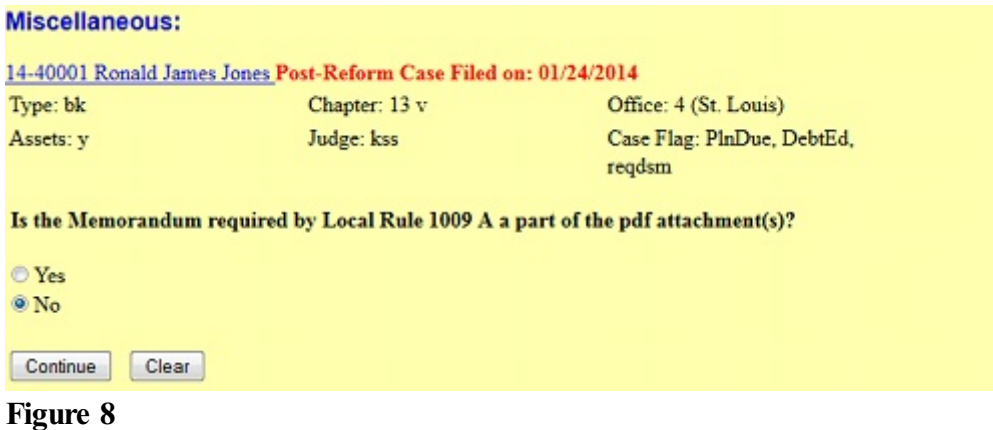

 Answering No to this question will cause the event to stop from completing and prompt the screen in **Figure 9**.

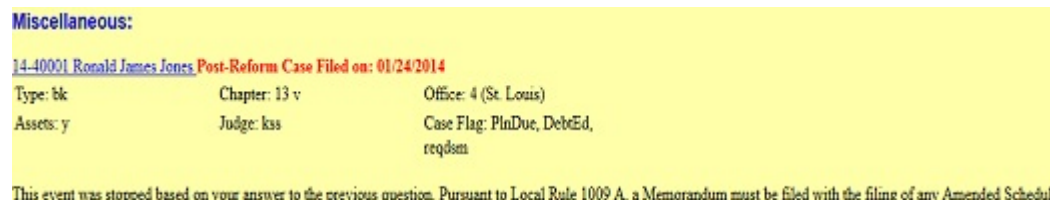

## **Figure 9**

and/or Amended Matrix

 Answering Yes to the question in **Figure 8** will prompt the screen in **Figure 10**.

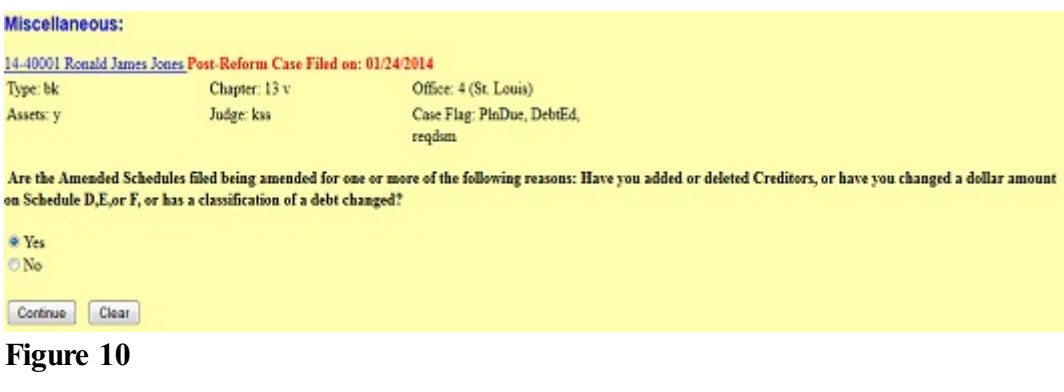

 Answering Yes to the question in **Figure 10** will cause a fee to be charged with the exception of In Forma Pauperis cases.

**Service** 

a kalifati da katika matsaya na matsayin na katika na katika na katika na katika na katika na katika na katika

**STEP 11** The **SUMMARY OF SCHEDULES** screen appears. **(See Figure 11.)** Only change the amounts if by amending the schedules the total amount has changed. The total amount should be entered in the Summary of Schedules field, not the amended amounts.

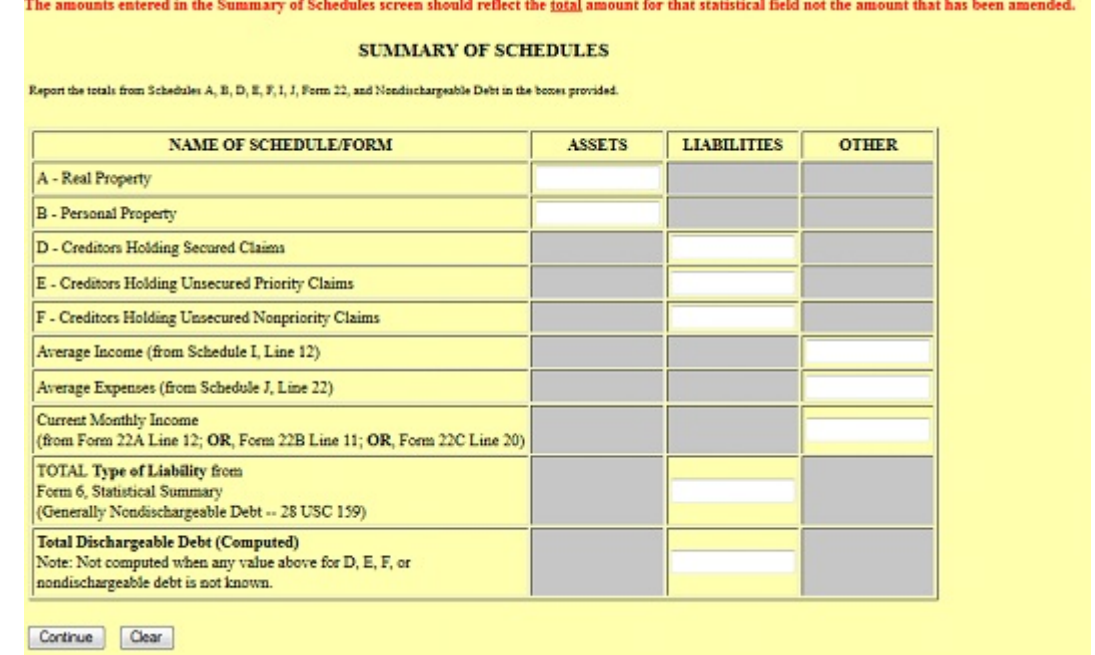

**Figure 11**

## **STEP 12** The **ADD CREDITOR** screen appears. **(See Figure 12.)**

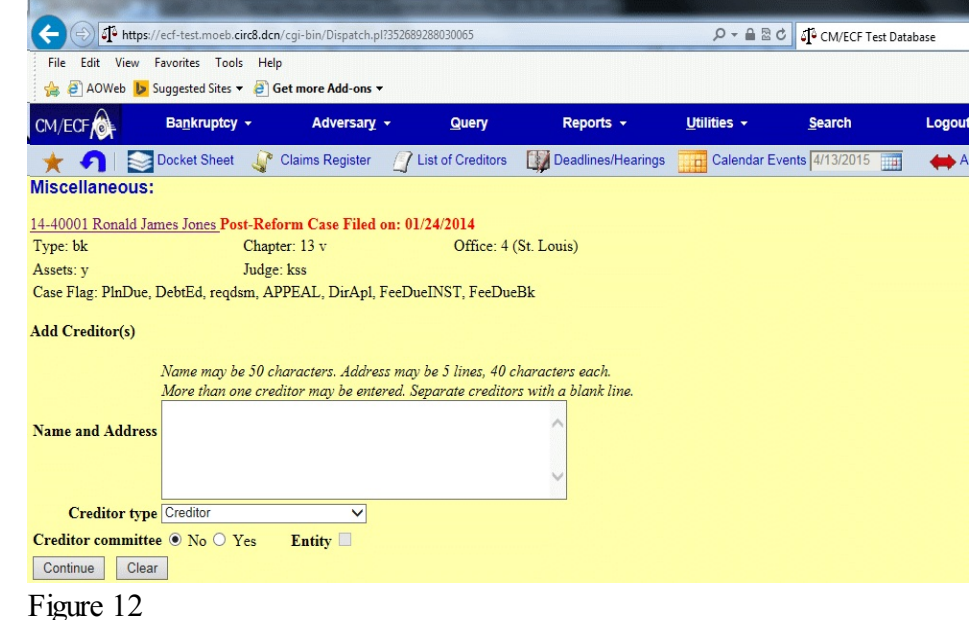

Click **[Continue]**.

## **STEP 13** The **FEE** screen displays. **(See Figure 13.)**

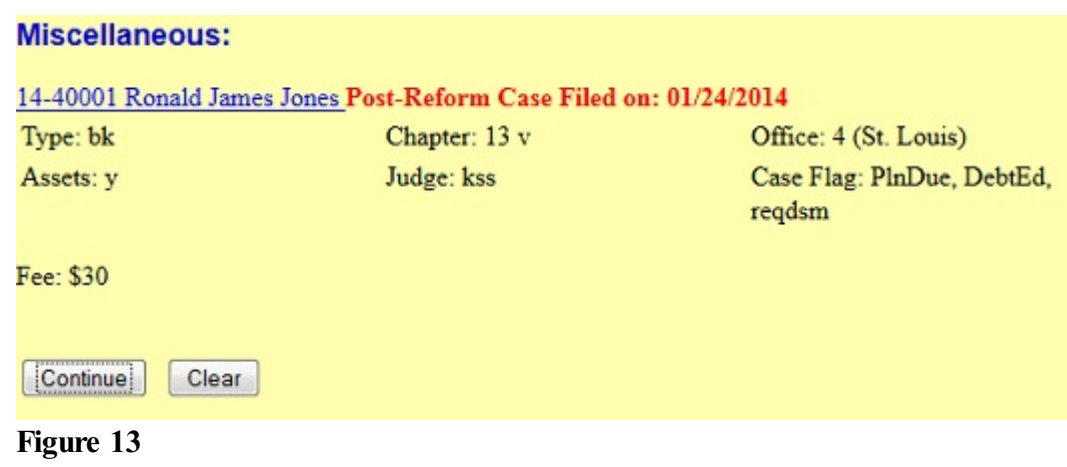

Click **[Continue]**.

## **STEP 14** The **SCHEDULES AND STATEMENTS** screen displays. **(See Figure 14.)**

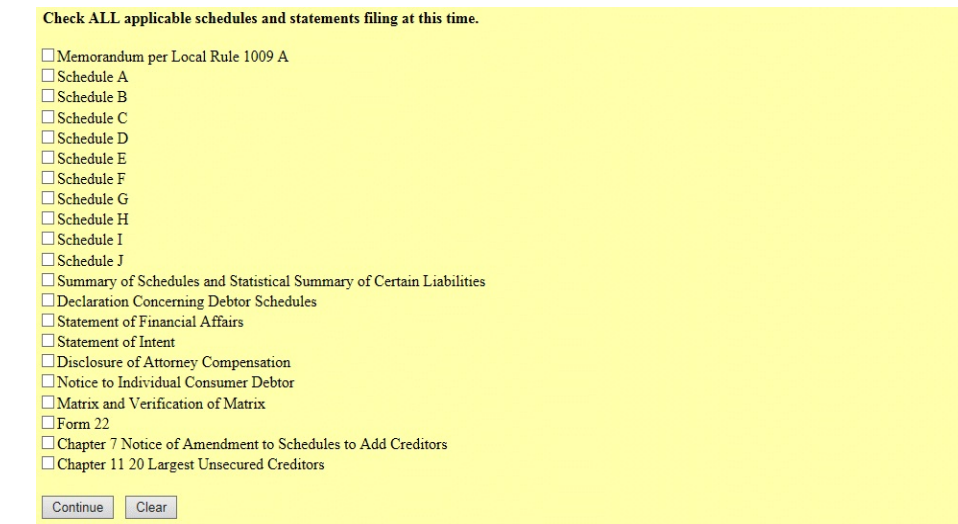

Figure 14

 Check the box for all applicable schedules and statements being filed.

**NOTE: If filing Amended Schedules which include an Amended Matrix & Verification of Matrix use Only the Amended Schedules Event.**

Click **[Continue]**.

## **STEP 15** The **FINAL TEXT** screen displays.**(See Figure 15)**

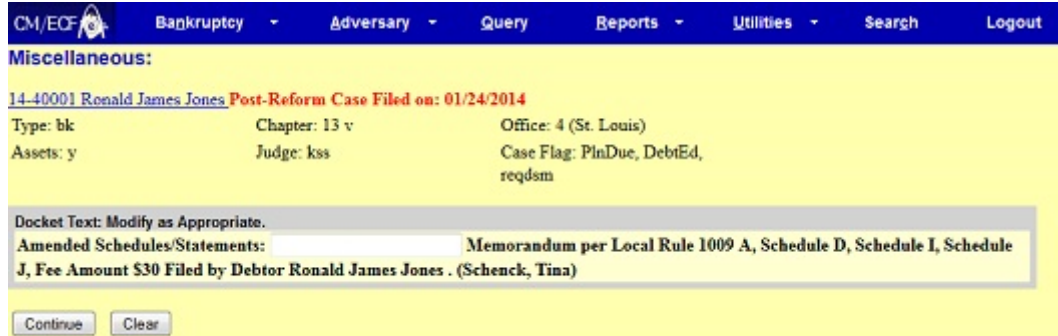

#### **Figure 15**

- Verify the final docket text.
- **CAUTION!!** This is your last opportunity to change this event. Clicking **[Continue]** will submit this amended schedule to the database.
- If the final docket text is incorrect, click on your browser's **[Back]** button to find the screen to be modified.
- To abort or restart the transaction, click the **Bankruptcy** hyperlink on the **CM/ECF Main Menu** bar.
- If correct, click **[Continue]**.

#### **STEP 16** The **NOTICE OF ELECTRONIC FILING SCREEN** displays. **(See Figure 16.)**

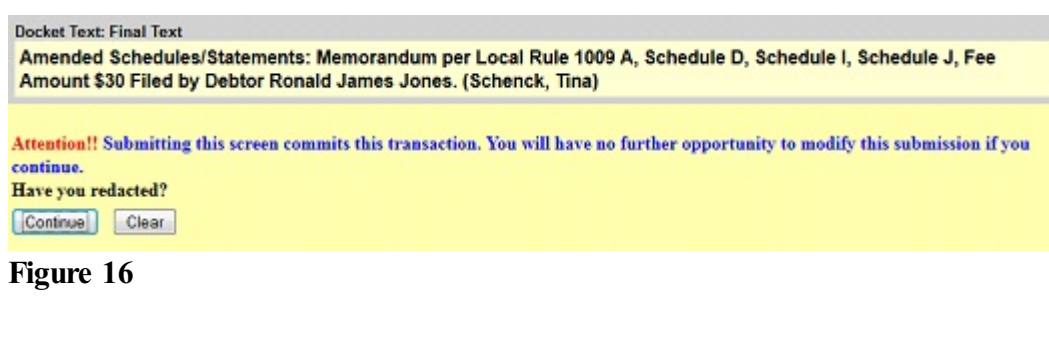

**NOTE: The electronic payments screen also now appears. This screen is covered in Step 17.**

| C CM/ECF Test Database - Windows Internet Explorer<br>F                          |                           |                                                                   |                        |                  |                 |                      |
|----------------------------------------------------------------------------------|---------------------------|-------------------------------------------------------------------|------------------------|------------------|-----------------|----------------------|
| $\rho$ .<br>https://ecf-test.moeb.circ8.dcn/cgi-bin/Dispatch.pl?484503791322544  |                           |                                                                   |                        |                  |                 |                      |
| Edit<br>Eile                                                                     | View Favorites Tools Help | Convert - P. Select                                               |                        |                  |                 |                      |
| Suggested Sites • 2 Free Hotmail 2 Web Slice Gallery •<br>Favorites              |                           |                                                                   |                        |                  |                 |                      |
| A - 5 - 2 - - Page - Safety - Tools - 0 -<br>CM/ECF Test Database                |                           |                                                                   |                        |                  |                 |                      |
| CM/ECF                                                                           | Bankruptcy +              | Adversary -<br>Query                                              | Reports *              | Utilities $\sim$ | <b>Search</b>   | Logout               |
| Miscellaneous:<br>ΙX<br><b>Summary of current charges</b>                        |                           |                                                                   |                        |                  |                 |                      |
| 07-40057 Robert Edwa                                                             | Date Incurred             |                                                                   | <b>Description</b>     |                  | Amount          |                      |
| Type: bk                                                                         | 2011-10-25 15:23:20       | Motion for Relief From Stay(08-10010) [motion.mrlfsty] ( 150.00)  |                        |                  | \$150.00        |                      |
| Assets: n                                                                        | 2011-11-03 11:32:46       | Voluntary Petition (Chapter 13)(11-40097) [misc,volp13a] (281.00) |                        |                  | \$281.00        |                      |
|                                                                                  | 2011-11-03 14:55:29       | Amended Schedules(07-40057) [misc.amdschs] (30.00)                |                        |                  | \$30.00         |                      |
|                                                                                  |                           |                                                                   |                        |                  | Total: \$461.00 |                      |
|                                                                                  |                           |                                                                   |                        |                  |                 |                      |
|                                                                                  |                           |                                                                   |                        |                  |                 |                      |
| Notice of Electronic Filir                                                       |                           |                                                                   |                        |                  |                 |                      |
| The following transaction                                                        |                           |                                                                   |                        |                  |                 |                      |
| Case Name:<br>Re                                                                 |                           |                                                                   |                        |                  |                 |                      |
| <b>Case Number:</b><br>07                                                        |                           |                                                                   |                        |                  |                 |                      |
| Document Number: 3                                                               |                           |                                                                   |                        |                  |                 |                      |
| Docket Text:                                                                     |                           |                                                                   |                        |                  |                 |                      |
| Amended Schedules TI                                                             |                           |                                                                   |                        |                  |                 | s) form is attached. |
| The Amended Schedules                                                            |                           |                                                                   |                        |                  |                 | on the case. The     |
| Amended Schedules are                                                            |                           |                                                                   |                        |                  |                 | est)                 |
| The following document(                                                          |                           |                                                                   |                        |                  |                 |                      |
|                                                                                  |                           | Pay Now                                                           | <b>Continue Filing</b> |                  |                 |                      |
| Document description:                                                            |                           |                                                                   |                        |                  |                 |                      |
| Original filename: Amended Schedule I-J.pdf<br><b>Electronic document Stamp:</b> |                           |                                                                   |                        |                  |                 |                      |
| <b>COMP</b><br>第一 4,100%<br>(a) Internet<br>Done                                 |                           |                                                                   |                        |                  |                 |                      |
|                                                                                  |                           |                                                                   |                        |                  |                 |                      |

Figure 16

- The Notice of Electronic Filing is the verification that the filing has been sent electronically to the court's database.
- To print a copy of this notice, click on the browser **[Print]** icon.
- You may also save the notice through the browser **File/Save** option.
- **STEP 17** If the filed Amended Schedule required a fee, the electronic payments screen appears at the same time as the Notice of Electronic Filing screen. (**See Figure 17.)**

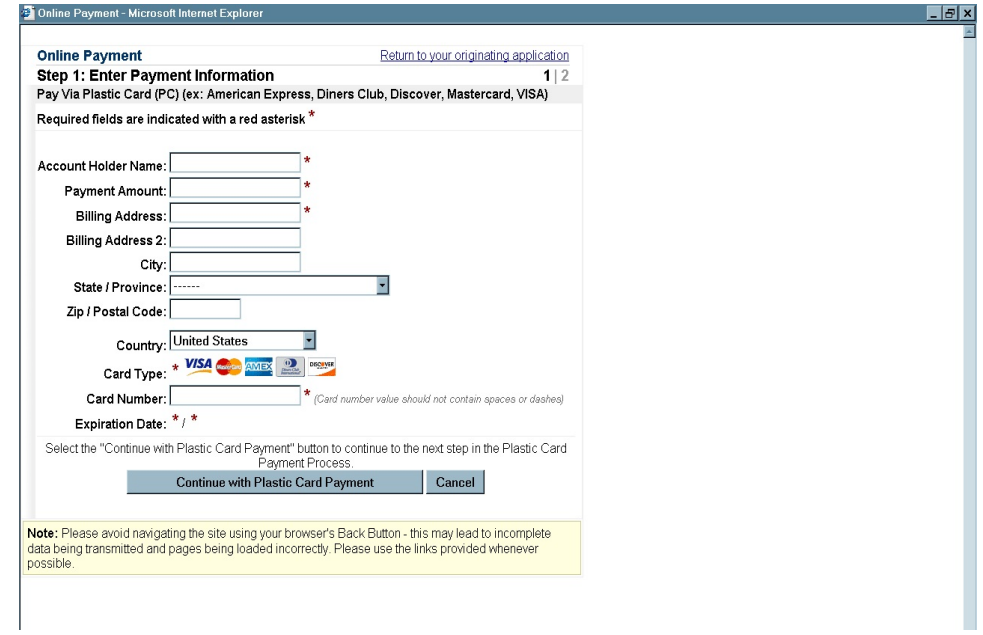

**Figure 17**

If you choose Pay Now, the Online Payment screen appears. (**See Figure 17.**) See Administrative Procedures, Appendix 7-A, for On-Line Credit Card Attorney Manual.

If you choose Continue Filing, the Online Payment screen will be removed and reappear after future filings that require a fee.

## **Amended Schedules Do's & Don't's**

**Do's:**

- Provide an Amended Matrix in both PDF format and Upload (add) the New Creditors into the system.
- Remember to file a verification of matrix when amending the matrix or schedules.
- Provide an explanation of the reason for any amendment to the amended schedules or matrix. The explanation can be a memorandum or correspondence filed either as part of the PDF document for the schedules or matrix, or can be docketed as a separate memorandum or correspondence. Alternatively, the explanation can be made by simply enhancing the docket text with a brief summary of the change.

#### **Don't's:**

• Do not upload a duplicate matrix. Upload only those creditors newly added to the case or add through the event.